## **Sumário**

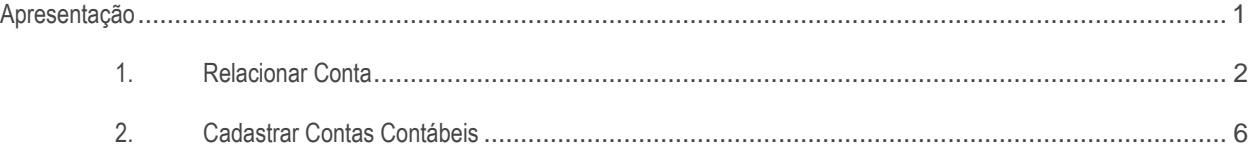

## <span id="page-0-0"></span>**Apresentação**

A rotina **2124 – Relacionar Contas Contábeis** é utilizada para alterar e vincular clientes, RCA'S , fornecedores e contas gerenciais vinculados a contas contábeis.

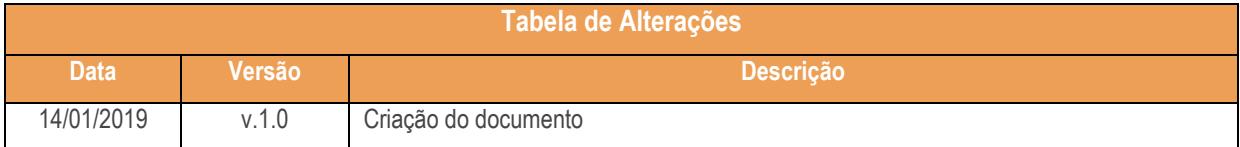

os direitos reservados. - PC Sistemas - v. 1.0 - Data: 23/01/2019

## <span id="page-1-0"></span>**1. Relacionar Conta**

1.1 Acesse a rotina **2124 – Relacionar Contas Contábeis**, clique a opção **Clientes** para alterar ou vincular os clientes vinculados a contas contábeis e clique o botão Avançar.

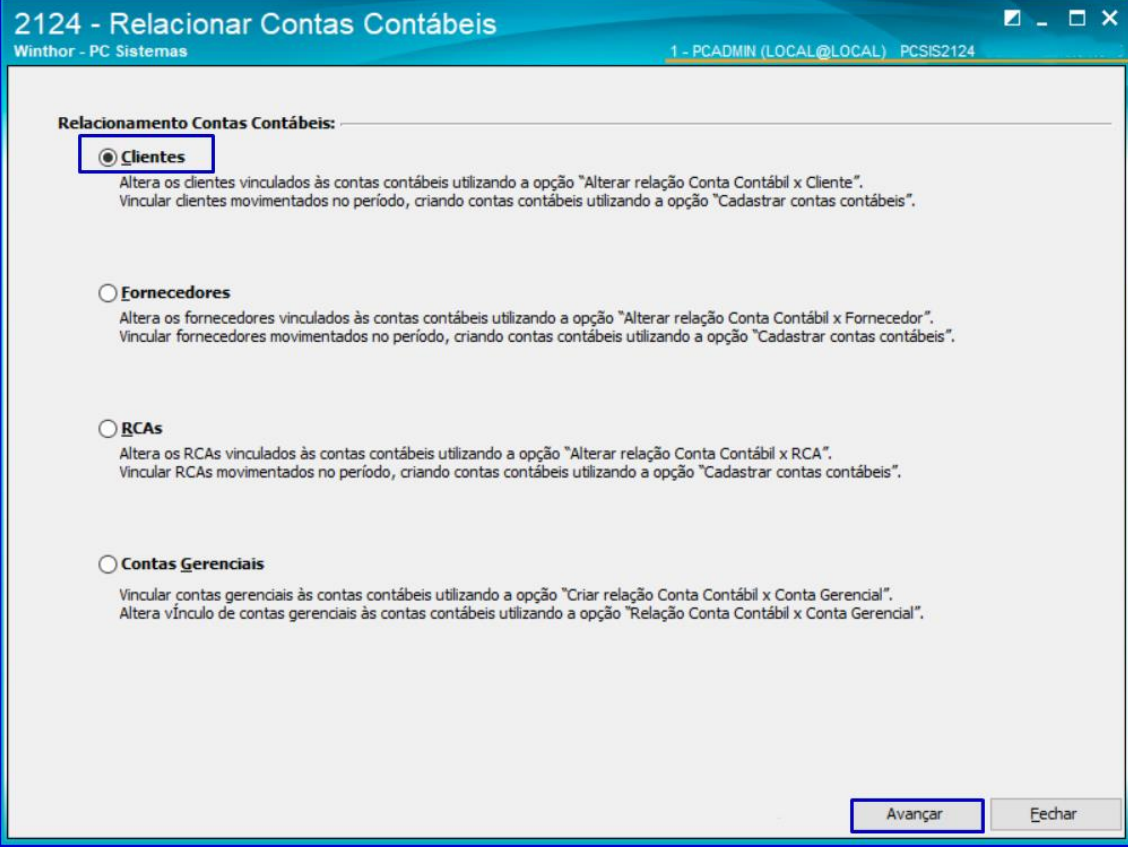

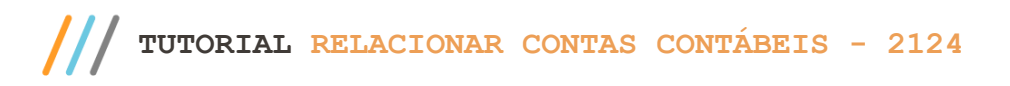

1.2 Na aba **Alterar relação conta contábil x cliente** informe o plano de contas e clique o botão **Pesquisar;**

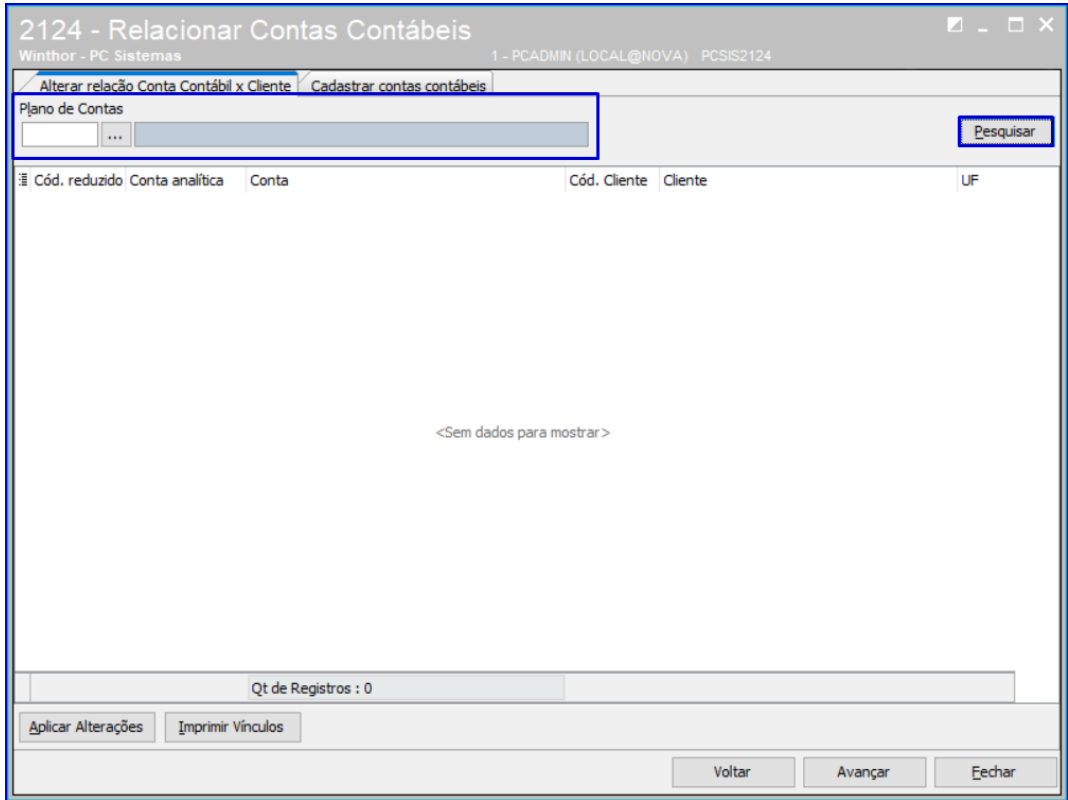

1.3 Selecione o plano de contas conforme necessidade;

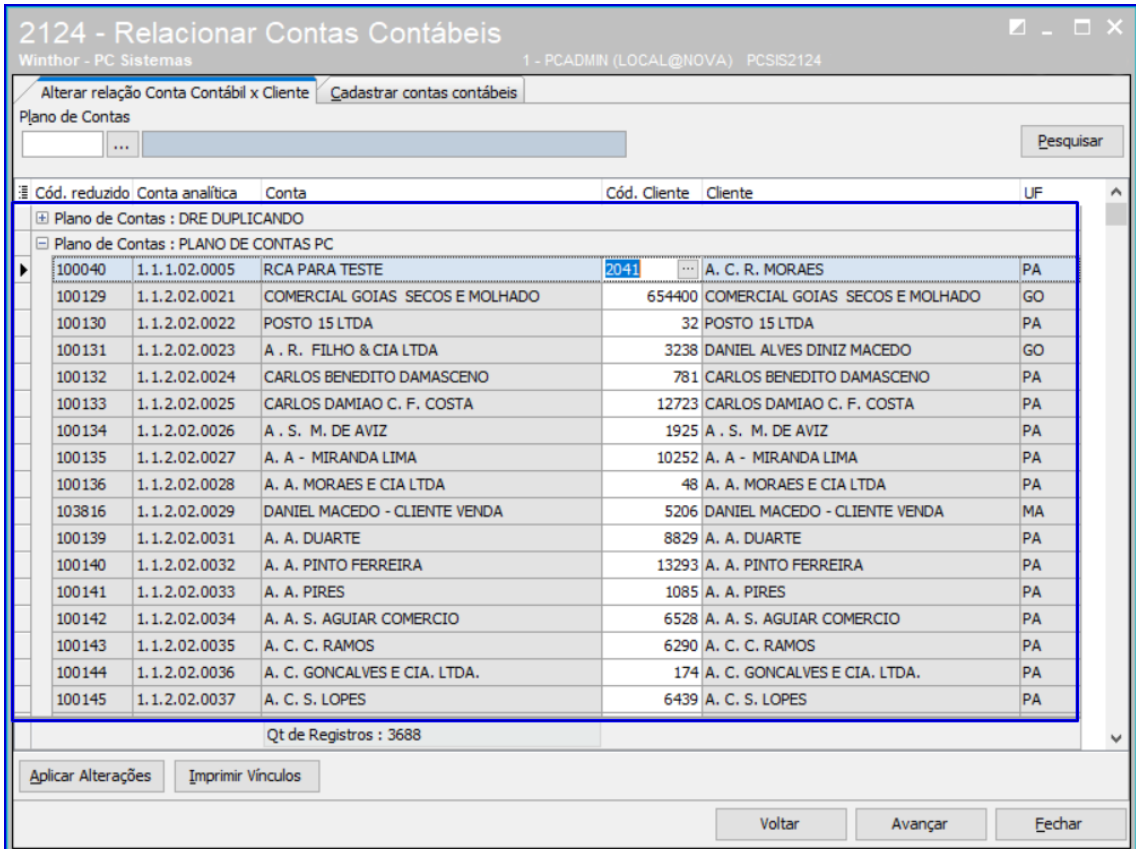

1.4 Na grid **Cod.Cliente**, selecione o campo **para realizar a alteração.** 

1.5 Selecione o código do cliente conforme necessidade e clique o botão **Confirmar**;

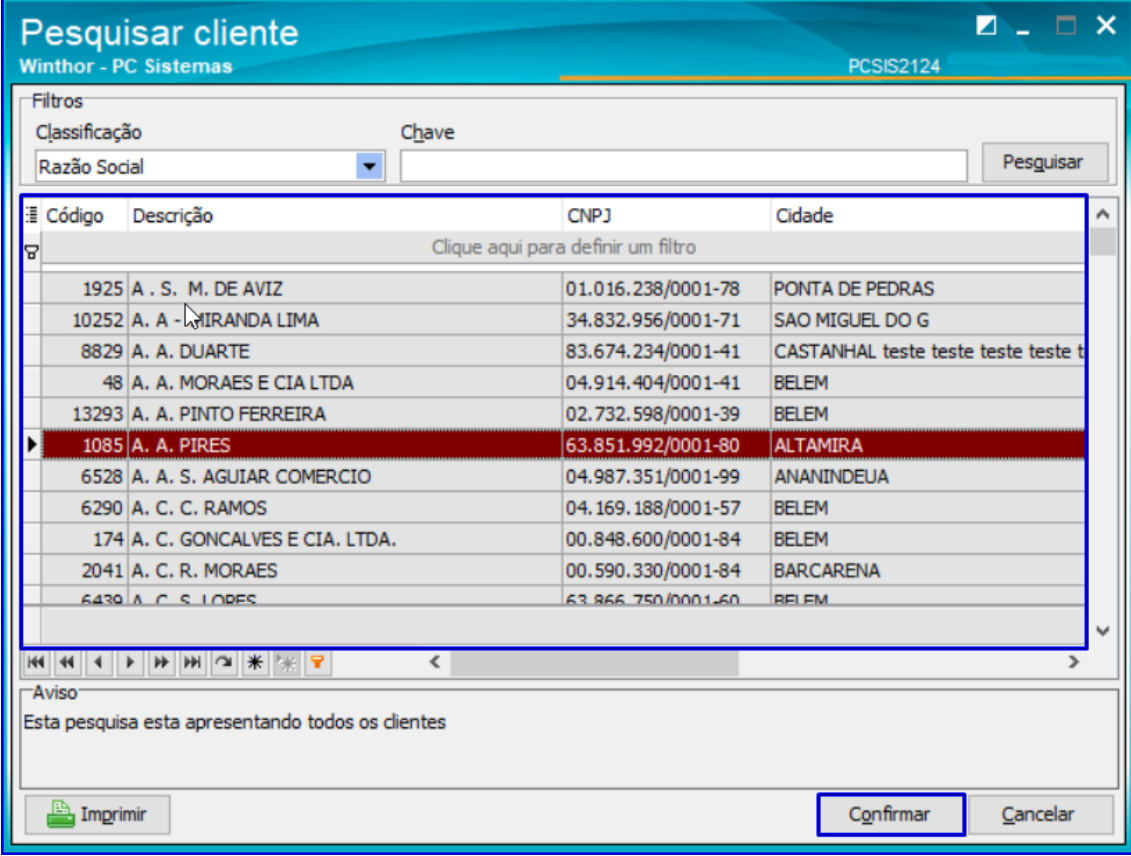

© Todos os direitos reservados. – PC Sistemas – v. 1.0 - Data: 23/01/2019

1.6 Após realizar alteração,clique os botões **Aplicar Alterações** e **Avançar**;

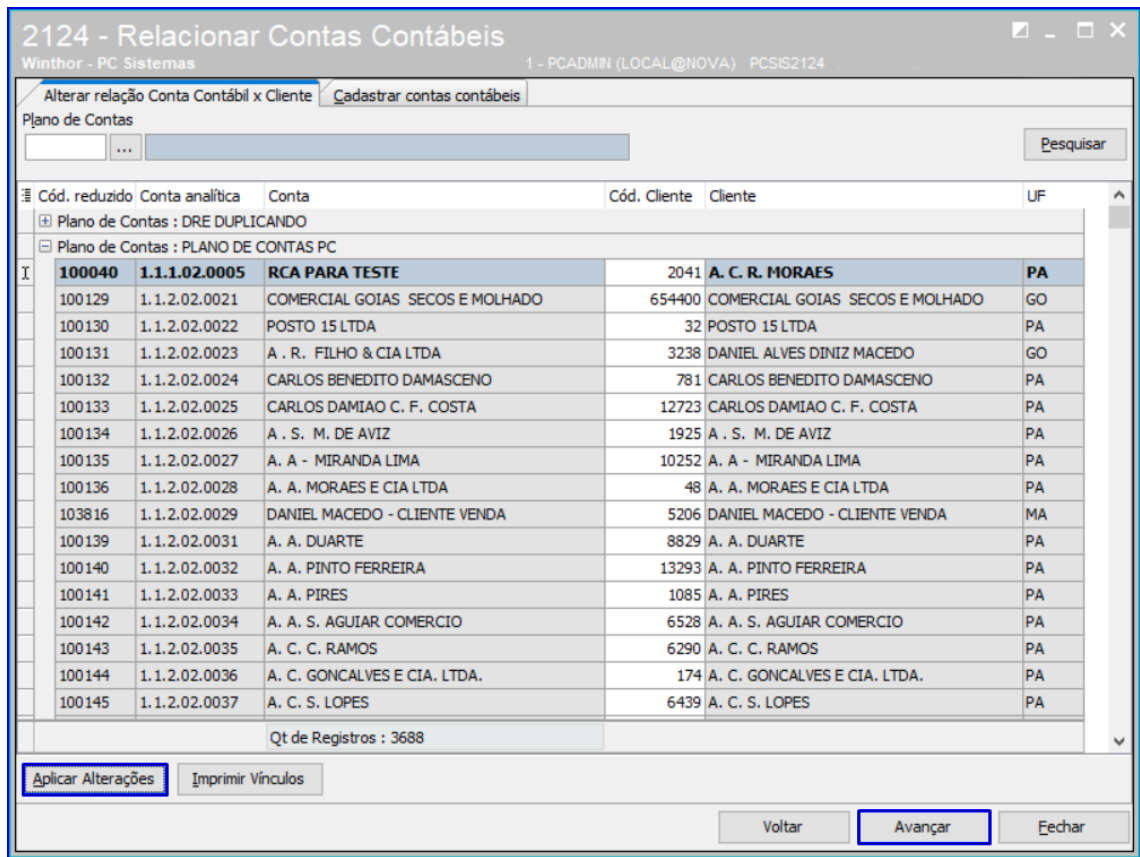

**Observação**: para realizar a impressão clique o botão **Imprimir Vinculos**.

direitos reservados. - PC Sistemas - v. 1.0 - Data: 23/01/2019

## <span id="page-5-0"></span>**2. Cadastrar Contas Contábeis**

- 2.1 Acesse a rotina **2124 – Relacionar Contas Contábeis**, selecione uma opção conforme necessidade.
- 2.2 Na aba **Cadastrar Contas Contábeis**, informe o Plano de Contas, o período de movimentação, preencha os demais campos conforme necessidade e clique o botão **Pesquisar**;

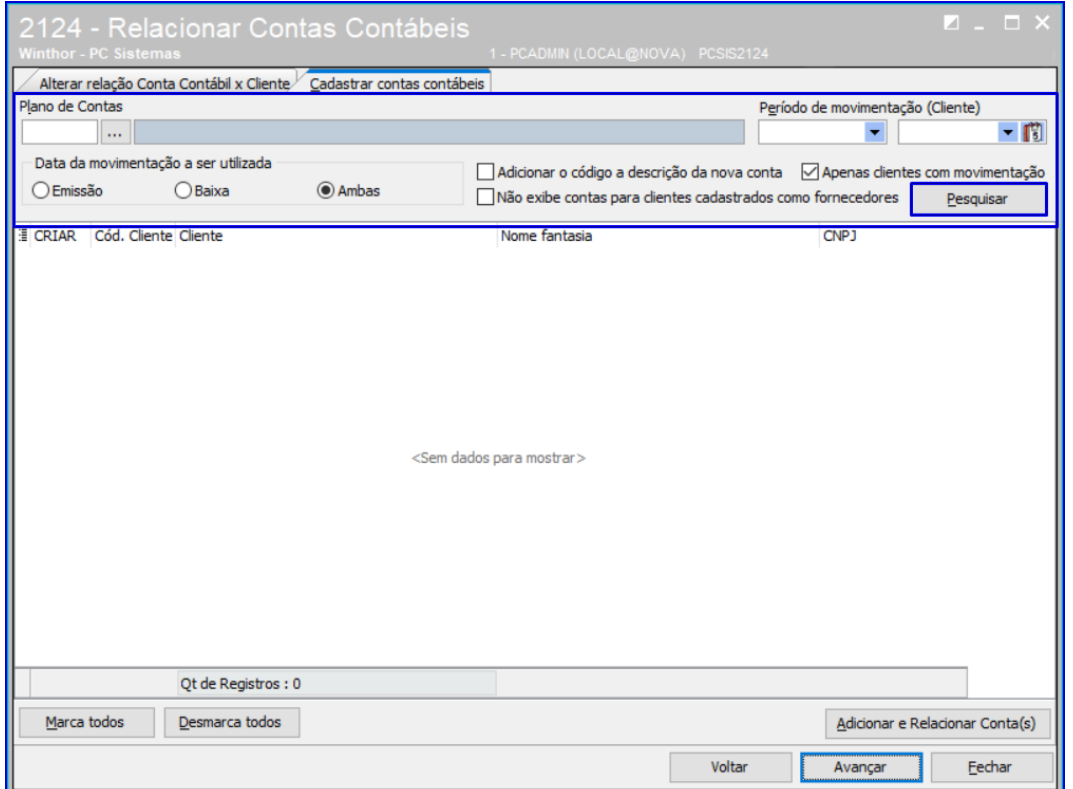

2.3 Selecione uma conta e clique o botão **Adicionar e Relacionar Contas(s);**

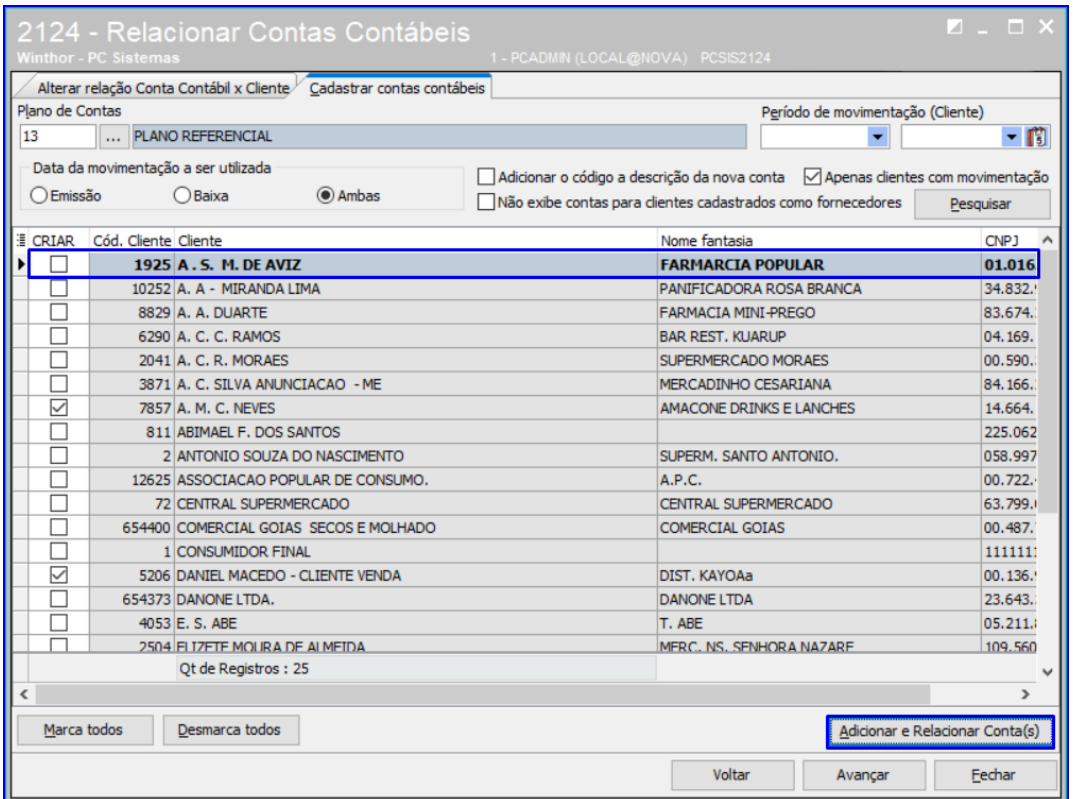

**Observação:** as informações citadas nos itens 1 e 2 é válida para Clientes, Fornecedores, RCA´s e Contas Gerenciais.

Mantenha o **WinThor Atualizado**, assim você proporciona o crescimento da sua empresa através de soluções criadas especialmente para o seu negócio!

Estamos à disposição para mais esclarecimentos e sugestões.

**Fale com a PC:** [www.pcsist.com.br](http://www.pcsist.com.br/) **Central de Relacionamento** - (62) 3250 0210

direitos reservados. – PC Sistemas – v. 1.0 - Data: 23/01/2019